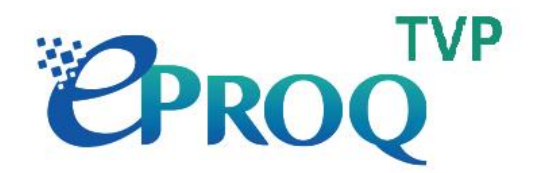

# ePROQ (TVP) System

## Applicant User Manual

Version 1.8

## Table of Contents

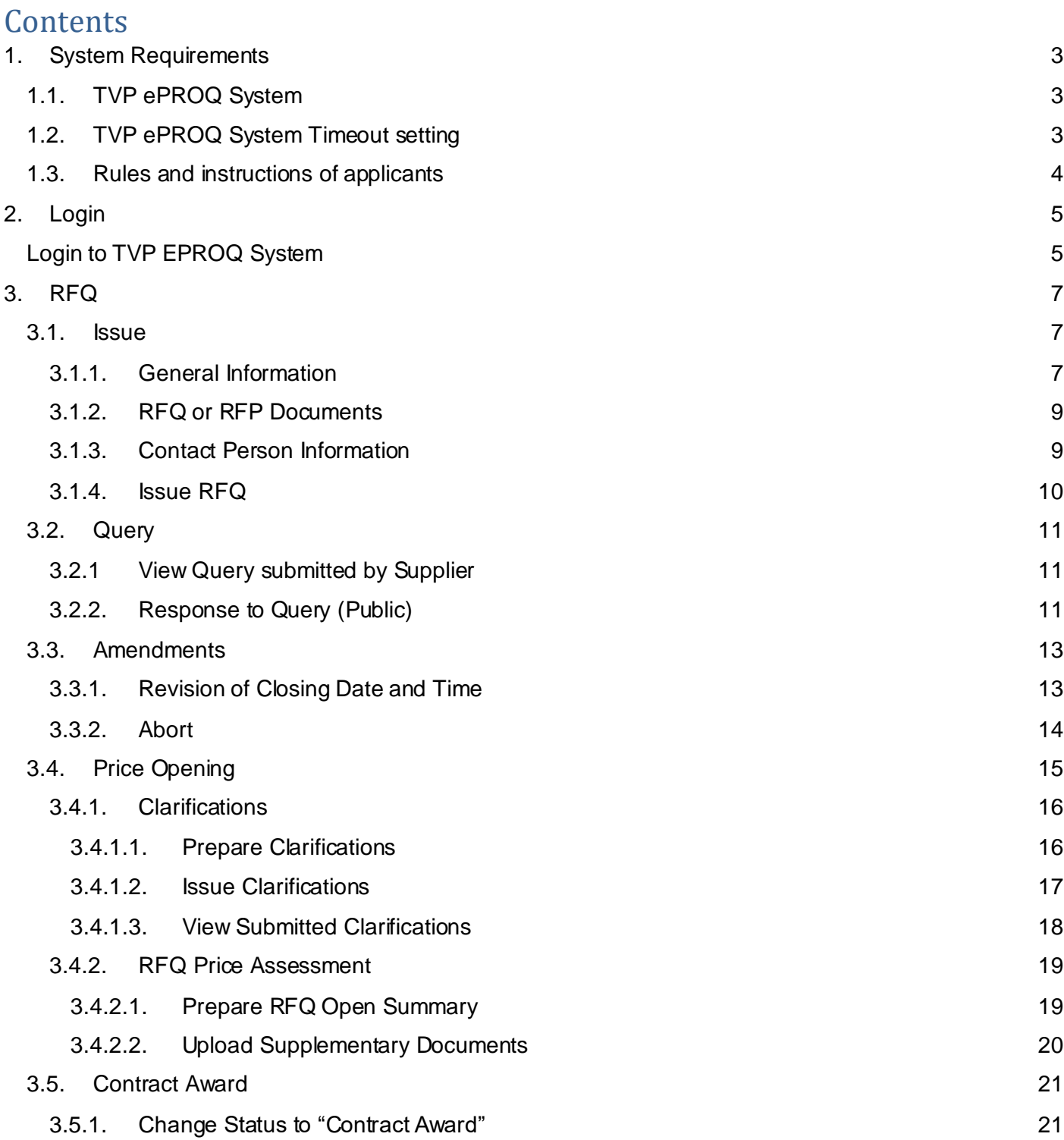

## <span id="page-2-0"></span>1. System Requirements

## <span id="page-2-1"></span>1.1. TVP ePROQ System

Website[: https://tvp-eproq.hkpc.org/](https://tvp-eproq.hkpc.org/)

TVP ePROQSystem should be used with the browser listed below on these Operating Systems:

- $\bullet$  Windows 8, 8.1, 10, 11
- $•$  MacOS X 10.15

TVP ePROQSystem should be used with the below Internet Browsers (Minimum Version):

- Chrome (Version 96)
- Safari (Version 15)
- Edge (Version 96)

<span id="page-2-2"></span>\*TVP ePROQ System users need to ensure their browsers have the same/ higher version than the number stated above.

## 1.2. TVP ePROQ System Timeout setting

## Session timeout: 15 mins

If the User remains idle in TVP ePROQSystem for 15 mins, you will be disconnected automatically.

## <span id="page-3-0"></span>1.3. Rules and instructions of applicants

There are rules and restriction for applicants to note on using TVP ePROQ system issuing RFQ as below:

## **1. Preparation of RFQ (Refer to [Login\)](https://word-edit.officeapps.live.com/we/wordeditorframe.aspx?ui=en%2DUS&rs=en%2DUS&wopisrc=https%3A%2F%2Fhkpc-my.sharepoint.com%2Fpersonal%2Fbryanwong_hkpc_org%2F_vti_bin%2Fwopi.ashx%2Ffiles%2F9944b0a76fe248b8a291d134335af037&wdlor=c5F4711CA-F351-4331-9B71-773843700EA4&wdenableroaming=1&mscc=1&wdodb=1&hid=251F4271-11FB-4943-8678-0648DC4B8495&wdorigin=Outlook-Body&wdhostclicktime=1661918018938&jsapi=1&jsapiver=v1&newsession=1&corrid=d391d132-310e-43ab-83b1-49407130631e&usid=d391d132-310e-43ab-83b1-49407130631e&sftc=1&cac=1&mtf=1&sfp=1&instantedit=1&wopicomplete=1&wdredirectionreason=Unified_SingleFlush&rct=Medium&ctp=LeastProtected#_Login)**

Before login and issue RFQ from TVP ePROQ system, Applicant needed to obtain interim# and registered an account at TVP system:

- 1. Register an account in TVP system [\(https://tvp.itf.gov.hk/](https://tvp.itf.gov.hk/)) Please refer to **[Use ePROQ in TVP System](https://tvp.itf.gov.hk/Public/tvp_eproq_user_guide.pdf)**
- 2. Apply for a New application, select "Use ePROQ for Quotation"in part B of the application form.
- 3. In page **Enter ePROQ**, Click **"Add"** button to obtain an interim # to issue ePROQ and click **"Save"** button to save this draft.
- 4. Go to ePROQ system to complete the RFQ process with interim # and your email account.

Each Applicants have maximum 10 interim# to create 10 RFQ.

The ePROQ system is not applicable for the following cases:

1. Applicant upgrades an existing system with its existing supplier through single quotation. Procurements with aggregate value over \$1,360,000 as assessment in respect of factors other than price may be featured in the open tender document.

## **2. Minimum days to issue RFQ (Refer to [General Information\)](https://word-edit.officeapps.live.com/we/wordeditorframe.aspx?ui=en%2DUS&rs=en%2DUS&wopisrc=https%3A%2F%2Fhkpc-my.sharepoint.com%2Fpersonal%2Fbryanwong_hkpc_org%2F_vti_bin%2Fwopi.ashx%2Ffiles%2F9944b0a76fe248b8a291d134335af037&wdlor=c5F4711CA-F351-4331-9B71-773843700EA4&wdenableroaming=1&mscc=1&wdodb=1&hid=251F4271-11FB-4943-8678-0648DC4B8495&wdorigin=Outlook-Body&wdhostclicktime=1661918018938&jsapi=1&jsapiver=v1&newsession=1&corrid=d391d132-310e-43ab-83b1-49407130631e&usid=d391d132-310e-43ab-83b1-49407130631e&sftc=1&cac=1&mtf=1&sfp=1&instantedit=1&wopicomplete=1&wdredirectionreason=Unified_SingleFlush&rct=Medium&ctp=LeastProtected#_General_Information)**

Applicants will need to enter the estimated budget of their RFQ and input when issuing RFQ. According to different budget, the minimum issue days will be different:

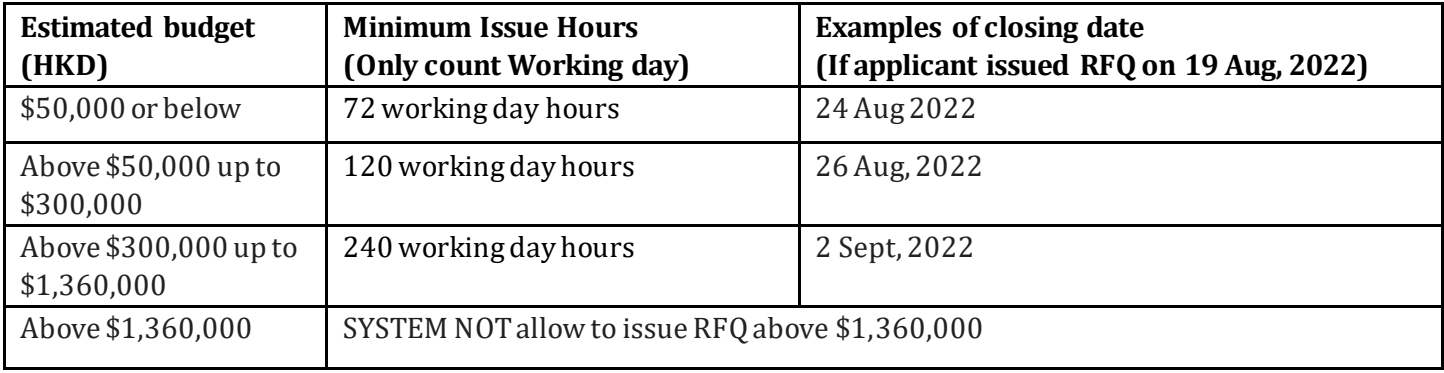

## **3. Query and clarifications (Refer to [Query](https://word-edit.officeapps.live.com/we/wordeditorframe.aspx?ui=en%2DUS&rs=en%2DUS&wopisrc=https%3A%2F%2Fhkpc-my.sharepoint.com%2Fpersonal%2Fbryanwong_hkpc_org%2F_vti_bin%2Fwopi.ashx%2Ffiles%2F9944b0a76fe248b8a291d134335af037&wdlor=c5F4711CA-F351-4331-9B71-773843700EA4&wdenableroaming=1&mscc=1&wdodb=1&hid=251F4271-11FB-4943-8678-0648DC4B8495&wdorigin=Outlook-Body&wdhostclicktime=1661918018938&jsapi=1&jsapiver=v1&newsession=1&corrid=d391d132-310e-43ab-83b1-49407130631e&usid=d391d132-310e-43ab-83b1-49407130631e&sftc=1&cac=1&mtf=1&sfp=1&instantedit=1&wopicomplete=1&wdredirectionreason=Unified_SingleFlush&rct=Medium&ctp=LeastProtected#_Query) and [Clarifications\)](https://word-edit.officeapps.live.com/we/wordeditorframe.aspx?ui=en%2DUS&rs=en%2DUS&wopisrc=https%3A%2F%2Fhkpc-my.sharepoint.com%2Fpersonal%2Fbryanwong_hkpc_org%2F_vti_bin%2Fwopi.ashx%2Ffiles%2F9944b0a76fe248b8a291d134335af037&wdlor=c5F4711CA-F351-4331-9B71-773843700EA4&wdenableroaming=1&mscc=1&wdodb=1&hid=251F4271-11FB-4943-8678-0648DC4B8495&wdorigin=Outlook-Body&wdhostclicktime=1661918018938&jsapi=1&jsapiver=v1&newsession=1&corrid=d391d132-310e-43ab-83b1-49407130631e&usid=d391d132-310e-43ab-83b1-49407130631e&sftc=1&cac=1&mtf=1&sfp=1&instantedit=1&wopicomplete=1&wdredirectionreason=Unified_SingleFlush&rct=Medium&ctp=LeastProtected#_Clarifications)**

All Query and clarifications in TVP ePROQ system is in form of attachments. Applicants may use documents like Excel / Words for Query and clarifications.

## **4. Amendment of RFQ (Refer t[o Abort RFQ](https://word-edit.officeapps.live.com/we/wordeditorframe.aspx?ui=en%2DUS&rs=en%2DUS&wopisrc=https%3A%2F%2Fhkpc-my.sharepoint.com%2Fpersonal%2Fbryanwong_hkpc_org%2F_vti_bin%2Fwopi.ashx%2Ffiles%2F9944b0a76fe248b8a291d134335af037&wdlor=c5F4711CA-F351-4331-9B71-773843700EA4&wdenableroaming=1&mscc=1&wdodb=1&hid=251F4271-11FB-4943-8678-0648DC4B8495&wdorigin=Outlook-Body&wdhostclicktime=1661918018938&jsapi=1&jsapiver=v1&newsession=1&corrid=d391d132-310e-43ab-83b1-49407130631e&usid=d391d132-310e-43ab-83b1-49407130631e&sftc=1&cac=1&mtf=1&sfp=1&instantedit=1&wopicomplete=1&wdredirectionreason=Unified_SingleFlush&rct=Medium&ctp=LeastProtected#_Abort_RFQ)and [Issue\)](https://word-edit.officeapps.live.com/we/wordeditorframe.aspx?ui=en%2DUS&rs=en%2DUS&wopisrc=https%3A%2F%2Fhkpc-my.sharepoint.com%2Fpersonal%2Fbryanwong_hkpc_org%2F_vti_bin%2Fwopi.ashx%2Ffiles%2F9944b0a76fe248b8a291d134335af037&wdlor=c5F4711CA-F351-4331-9B71-773843700EA4&wdenableroaming=1&mscc=1&wdodb=1&hid=251F4271-11FB-4943-8678-0648DC4B8495&wdorigin=Outlook-Body&wdhostclicktime=1661918018938&jsapi=1&jsapiver=v1&newsession=1&corrid=d391d132-310e-43ab-83b1-49407130631e&usid=d391d132-310e-43ab-83b1-49407130631e&sftc=1&cac=1&mtf=1&sfp=1&instantedit=1&wopicomplete=1&wdredirectionreason=Unified_SingleFlush&rct=Medium&ctp=LeastProtected#_Issue)**

Applicant is not allowed to revise RFQ. For any amendment, applicant will need to abort issued RFQ with reason and use new interim # from TVP system to re-issue RFQ.

## <span id="page-4-0"></span>2. Login

## <span id="page-4-1"></span>Login to TVP EPROQ System

Visi[t https://tvp-eproq.hkpc.org/](https://tvp-eproq.hkpc.org/)

Click "Applicant"

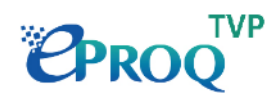

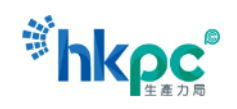

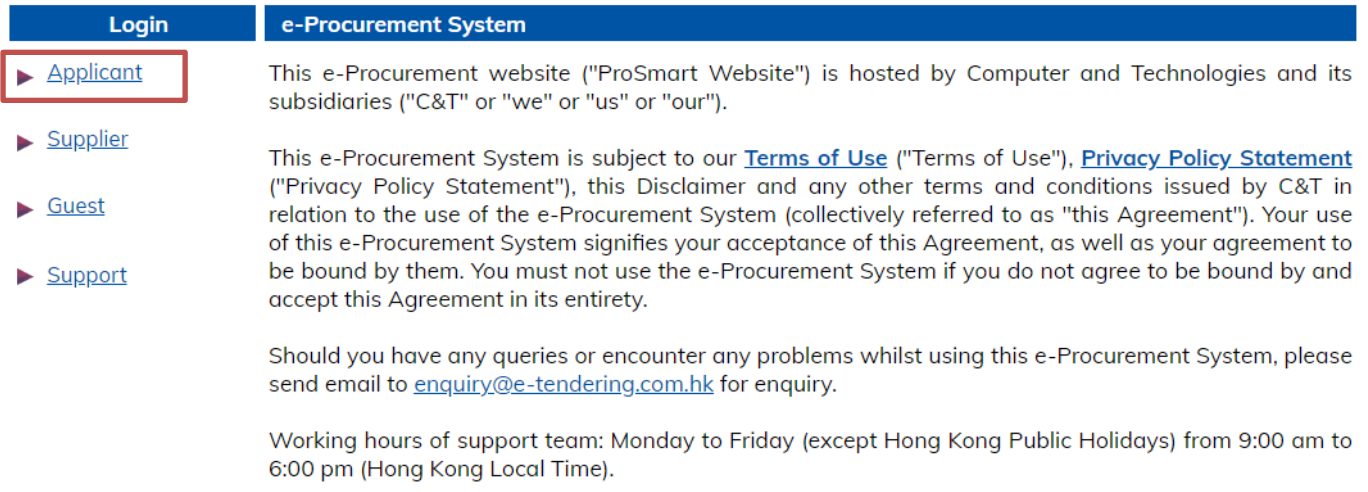

e-Procurement System is powered by PROSmart.<br>© 2022 Computer And Technologies Software (Hong Kong) Limited. All Rights Reserved.

#### Enter Captcha verification code

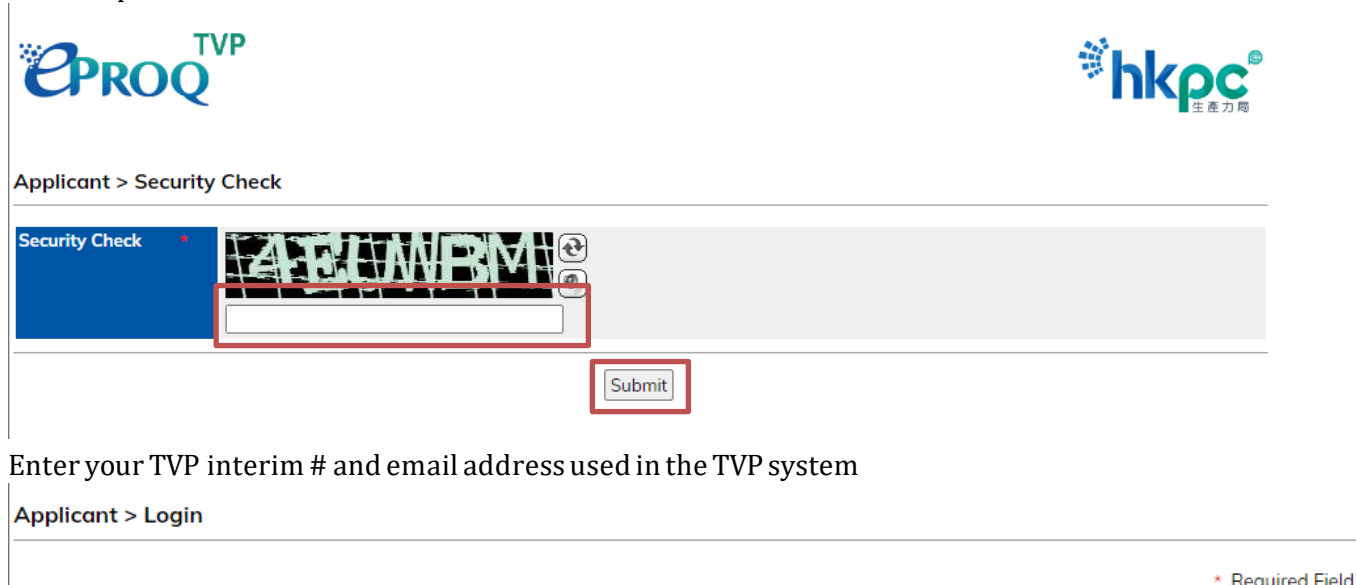

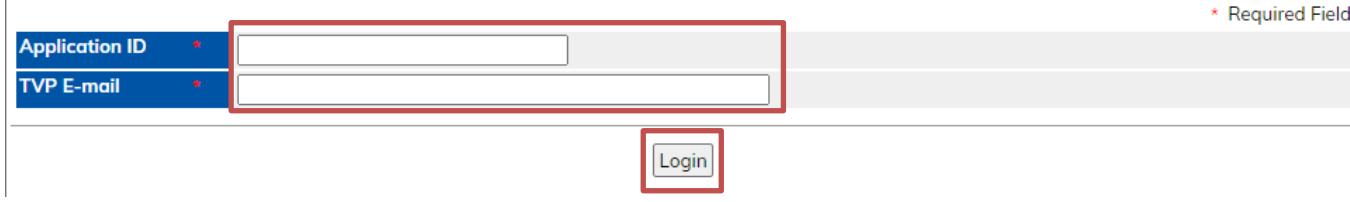

System will send email to applicant on verification Code for login

Verification Code has been sent to bryanwong@hkpc.org. Please click "Next" button below and enter the Verification Code to login your user account.

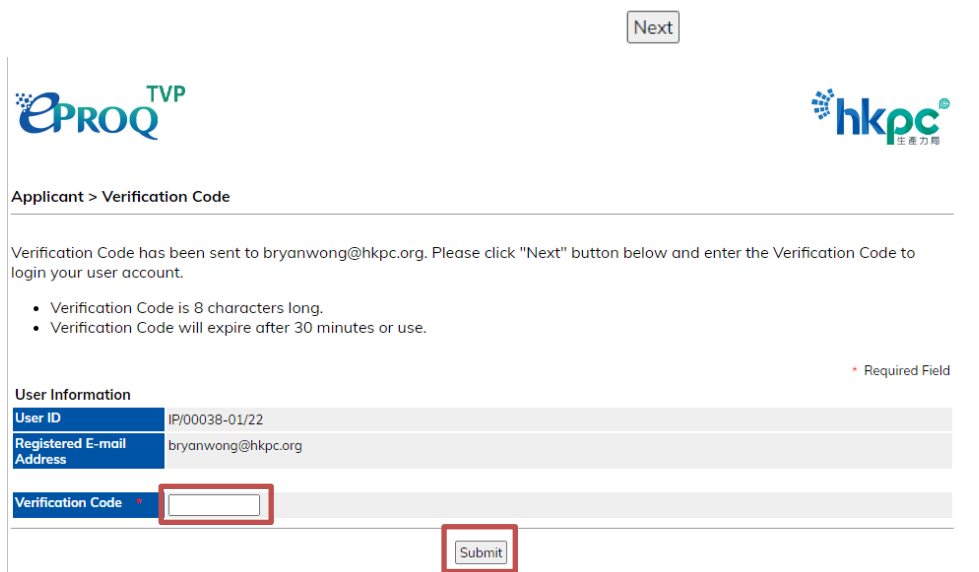

## System will redirect to your RFQ page after successful login RFQ - View Details

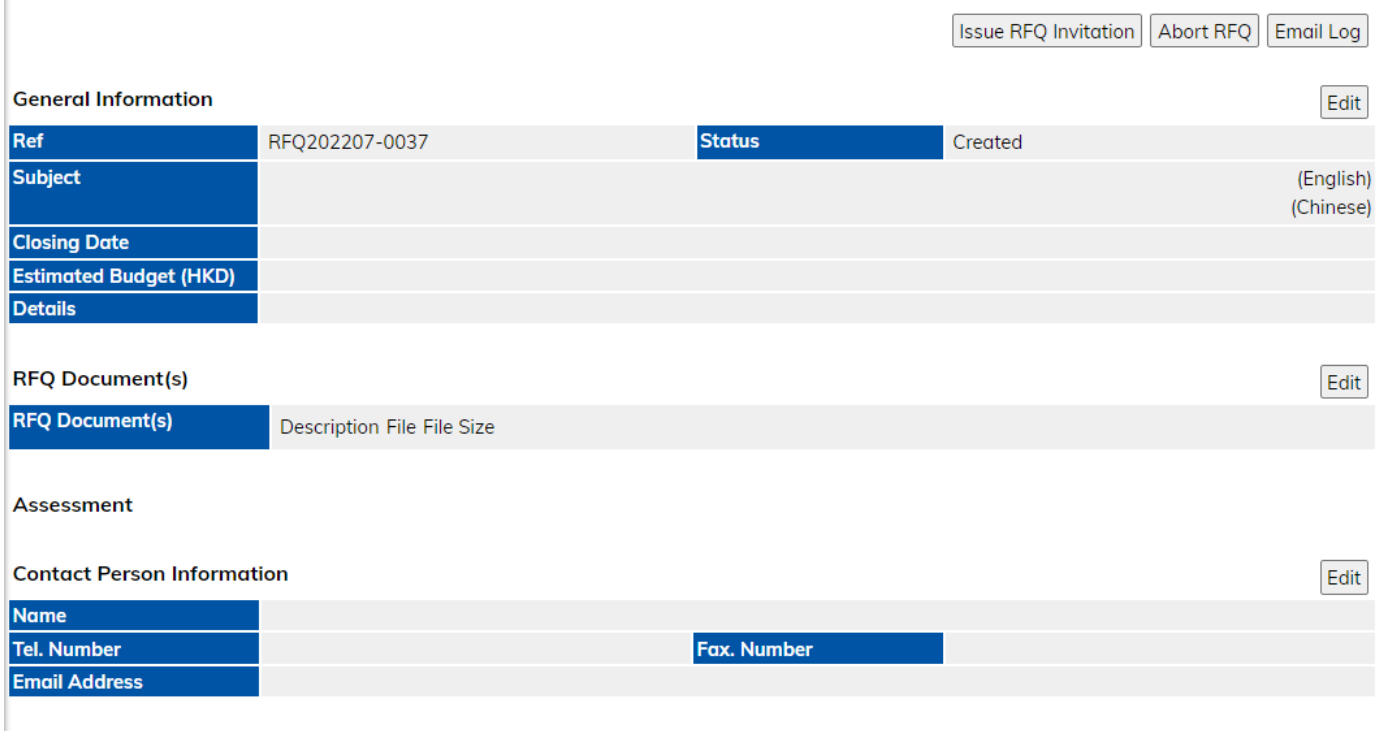

## <span id="page-6-0"></span>3.RFQ

In TVP ePROQ, Applicant are allowed to issue one RFQ per application ID. The RFQ will be created when applicant first login to the system. To Issue RFQ, please follow [section 3.1](#page-6-1) for issue RFQ instruction. [Section 3.5](#page-13-1) will show how to download and assess quotation in TVP ePROQ.

<span id="page-6-1"></span>For any reason applicant need to terminate the RFQ[, section 3.3.2](#page-13-0) will show the steps needed. Please note that this could only be done before the closing date

## 3.1. Issue

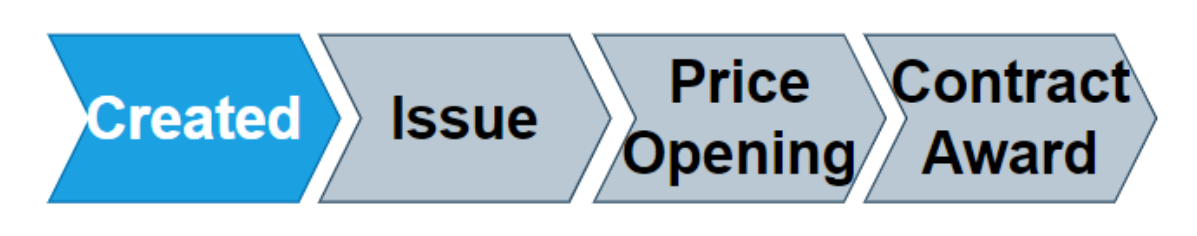

## 3.1.1. General Information

#### <span id="page-6-2"></span>Click "Edit" under General Information section **REO - View Details**

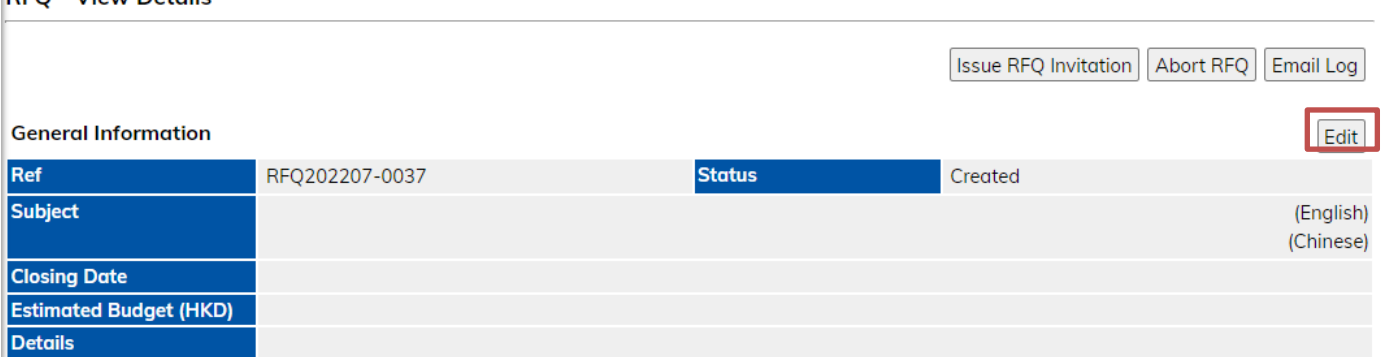

## Fill in the RFQ Information as required

RFQ Issue date needs to be at least 48 Working day hours after.

Estimated Budget will determine the minimum issue days for this RFQ

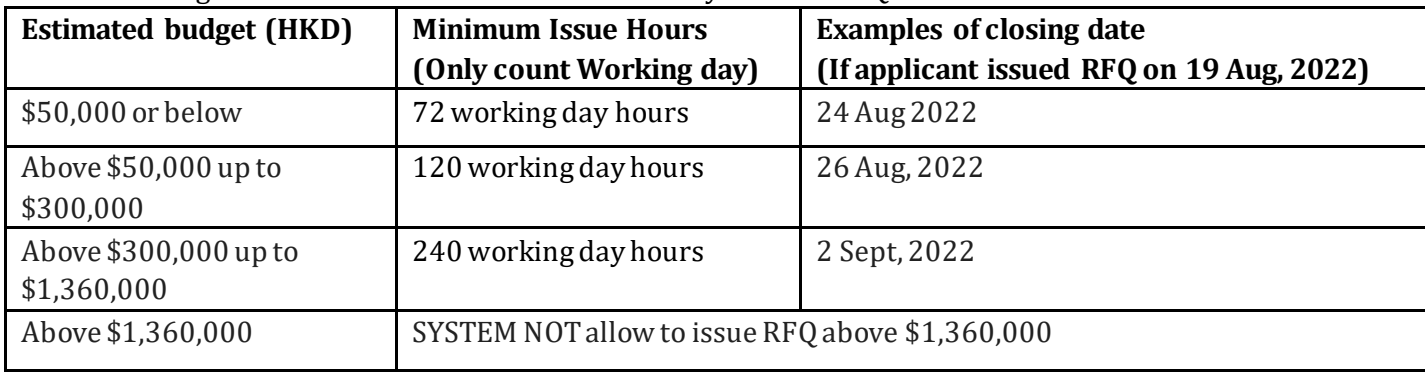

## You could select up to 5 Proposed Technological Solutions for the project in the RFQ. Service providers who are interested in the relevant technological solutions will receive a notification on RFQ issue **RFQ - Change General Info**

\* Required Field

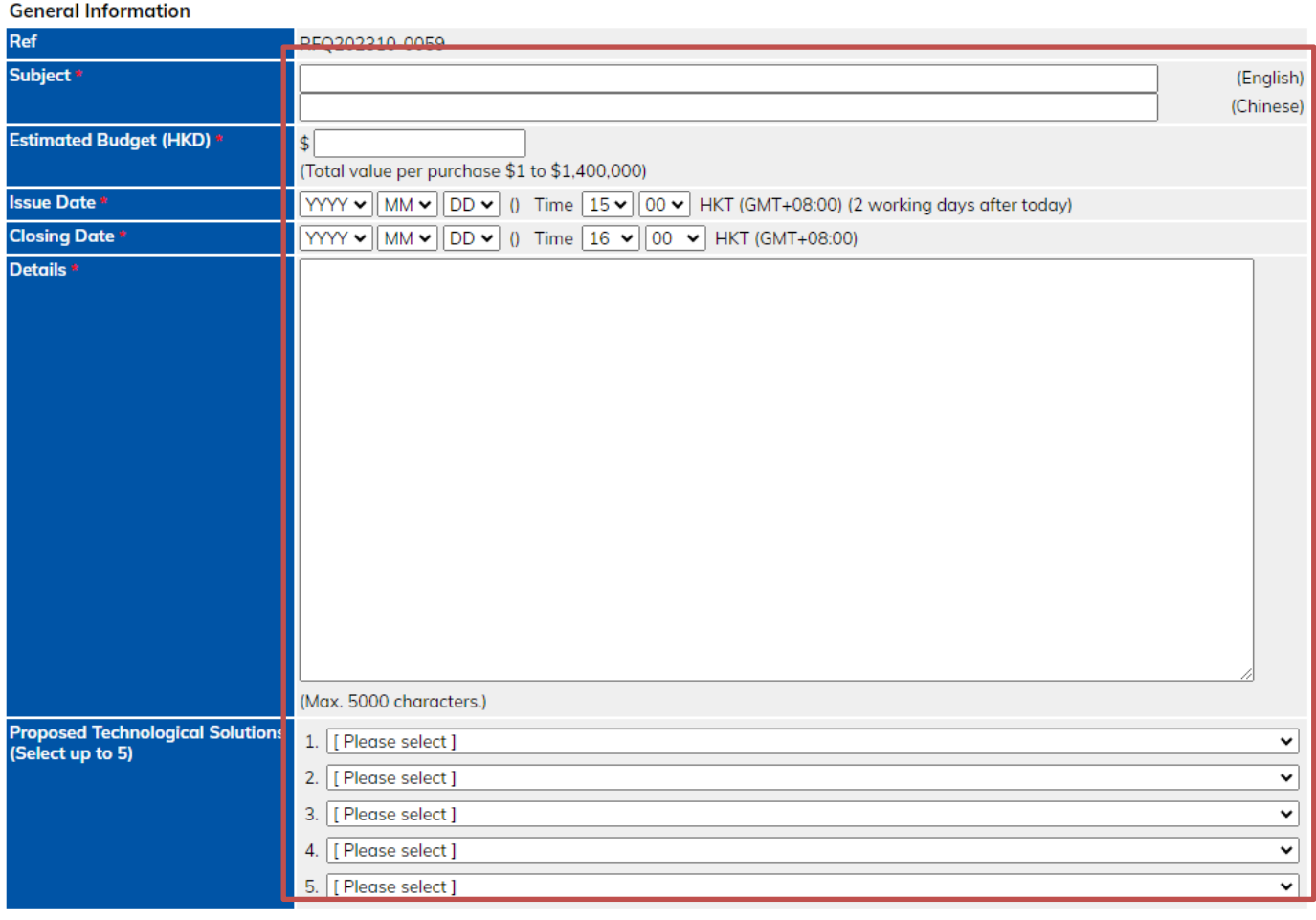

Save Back

Click "Save"

## 3.1.2. RFQ or RFP Documents

## <span id="page-8-0"></span>Click "Edit" under Document(s) section

**RFQ Document(s)** 

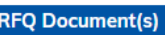

Description File File Size

Upload Documents Click "Save"

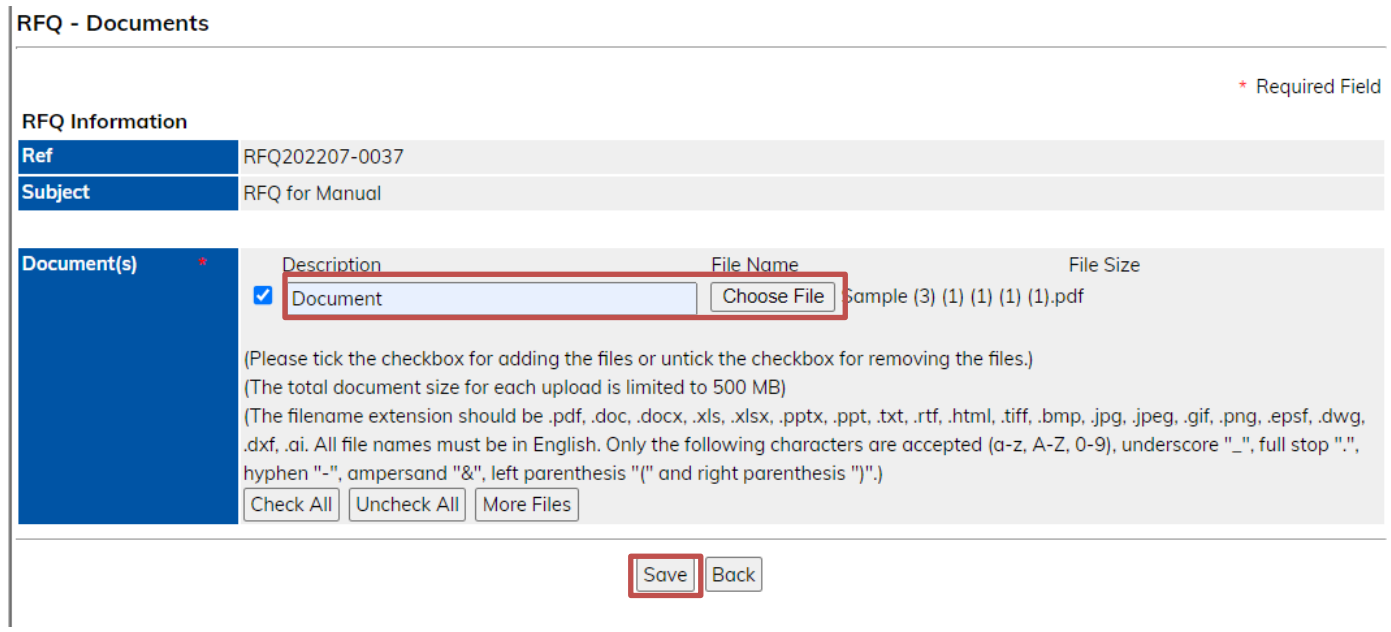

## <span id="page-8-1"></span>3.1.3. Contact Person Information

## Click "Edit under Contact Person Information section

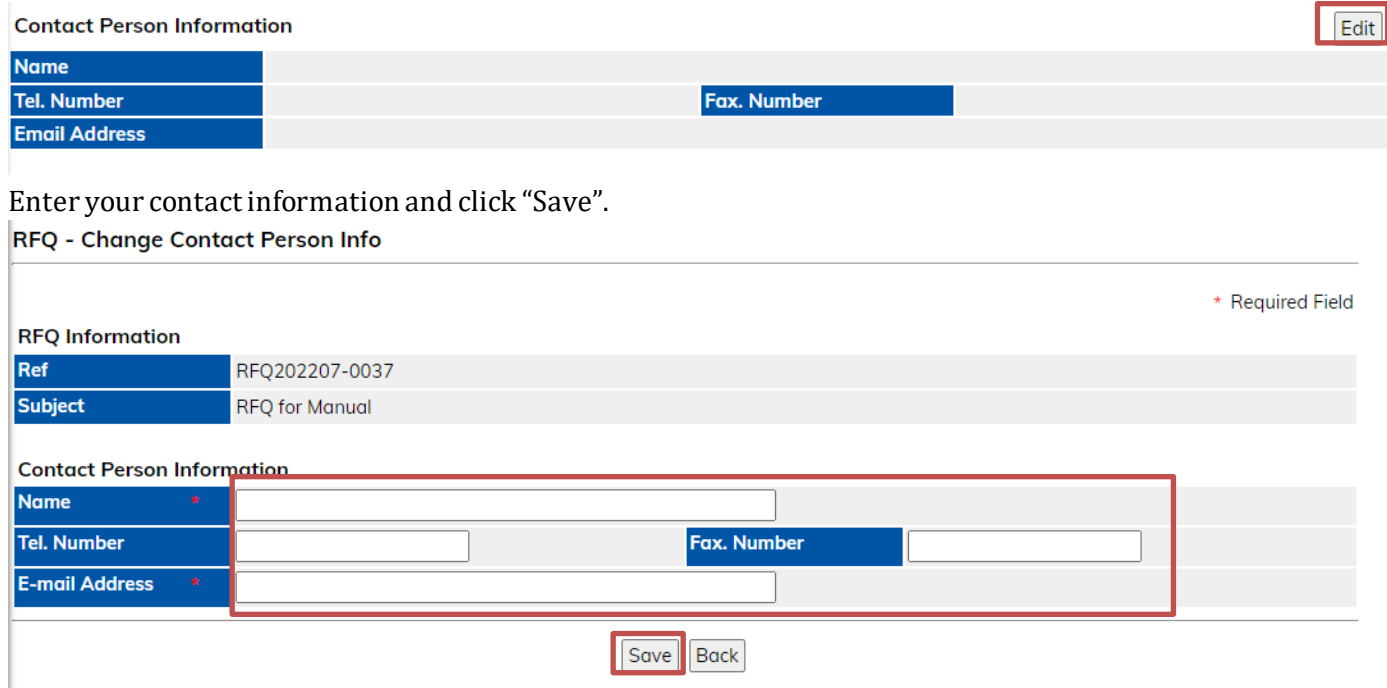

Edit

## 3.1.4. Issue RFQ

#### <span id="page-9-0"></span>Click "Issue RFQ Invitation" / "Issue RFP Invitation" **RFQ - View Details**

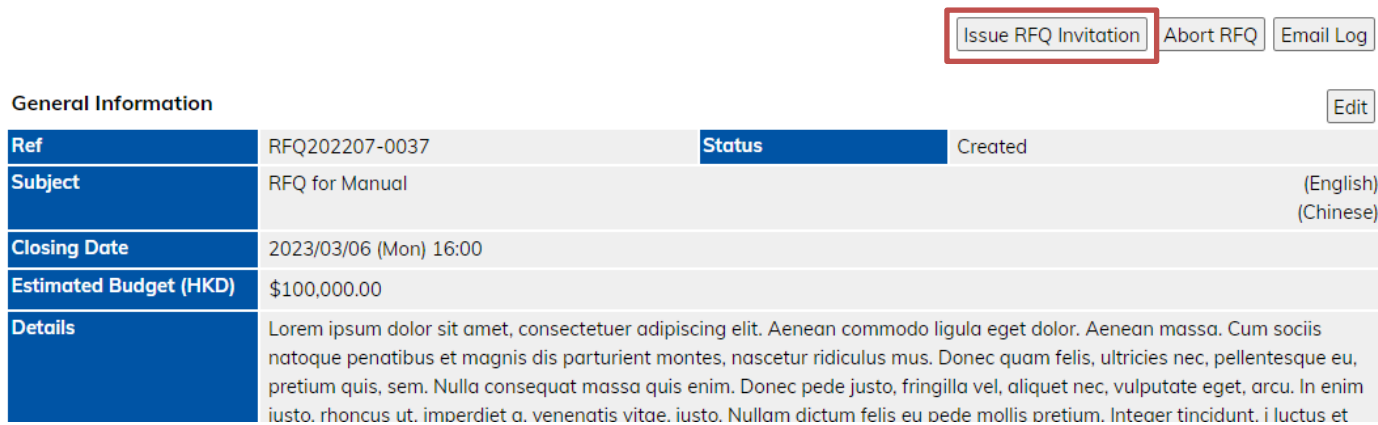

## Select "Issue" for Status Specify Issue/Closing Date and Time Click "Submit"

#### **RFQ - Issue**

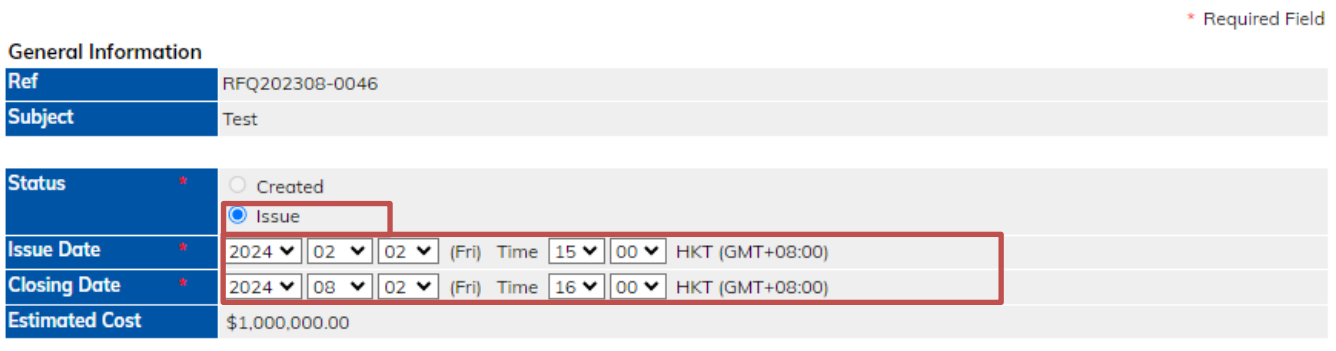

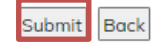

## The RFQ/RFP status will change from Created to Issued after meeting the issue date**RFQ** - View Details

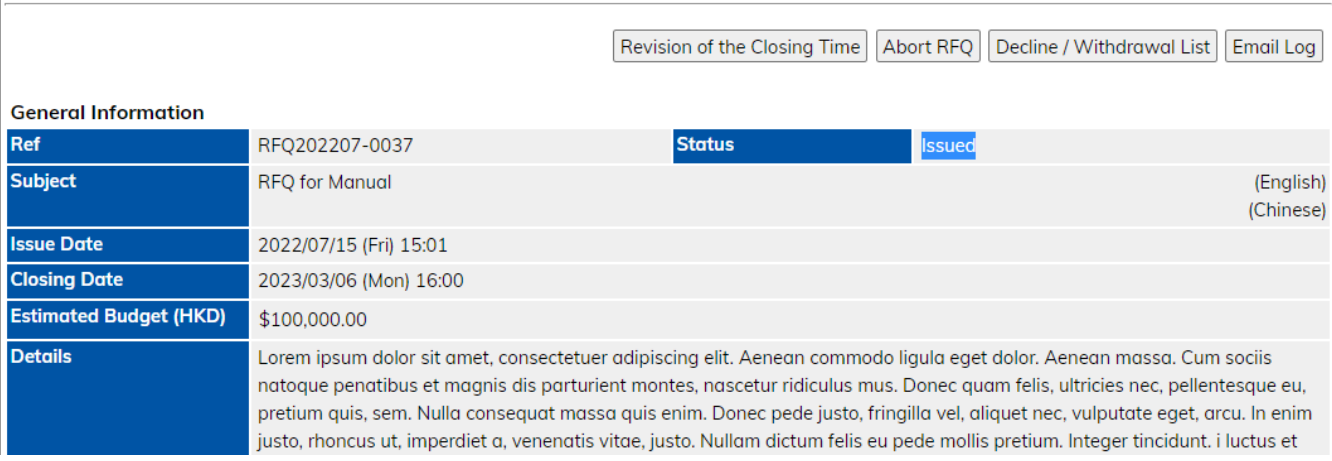

## <span id="page-10-0"></span>3.2. Query

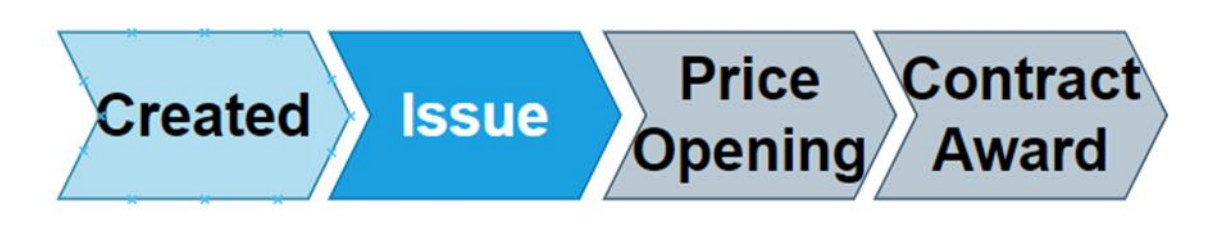

## 3.2.1 View Query submitted by Supplier

<span id="page-10-1"></span>Supplier can send query via TVP ePROQ, and you will receive email notification on it. Upon receiving email notification, login to the TVP ePROQSystem.

Click the file link and download Query under Query section

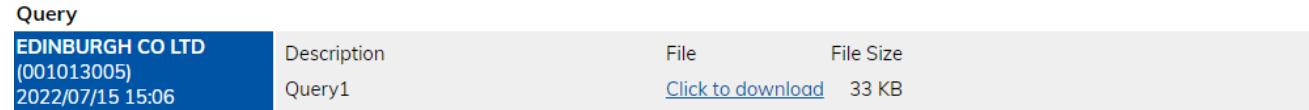

## 3.2.2. Response to Query (Public)

#### <span id="page-10-2"></span>Click "New" under Response to Query section

#### \*The response to RFQ/RFP query is addressing to **all** participated suppliers

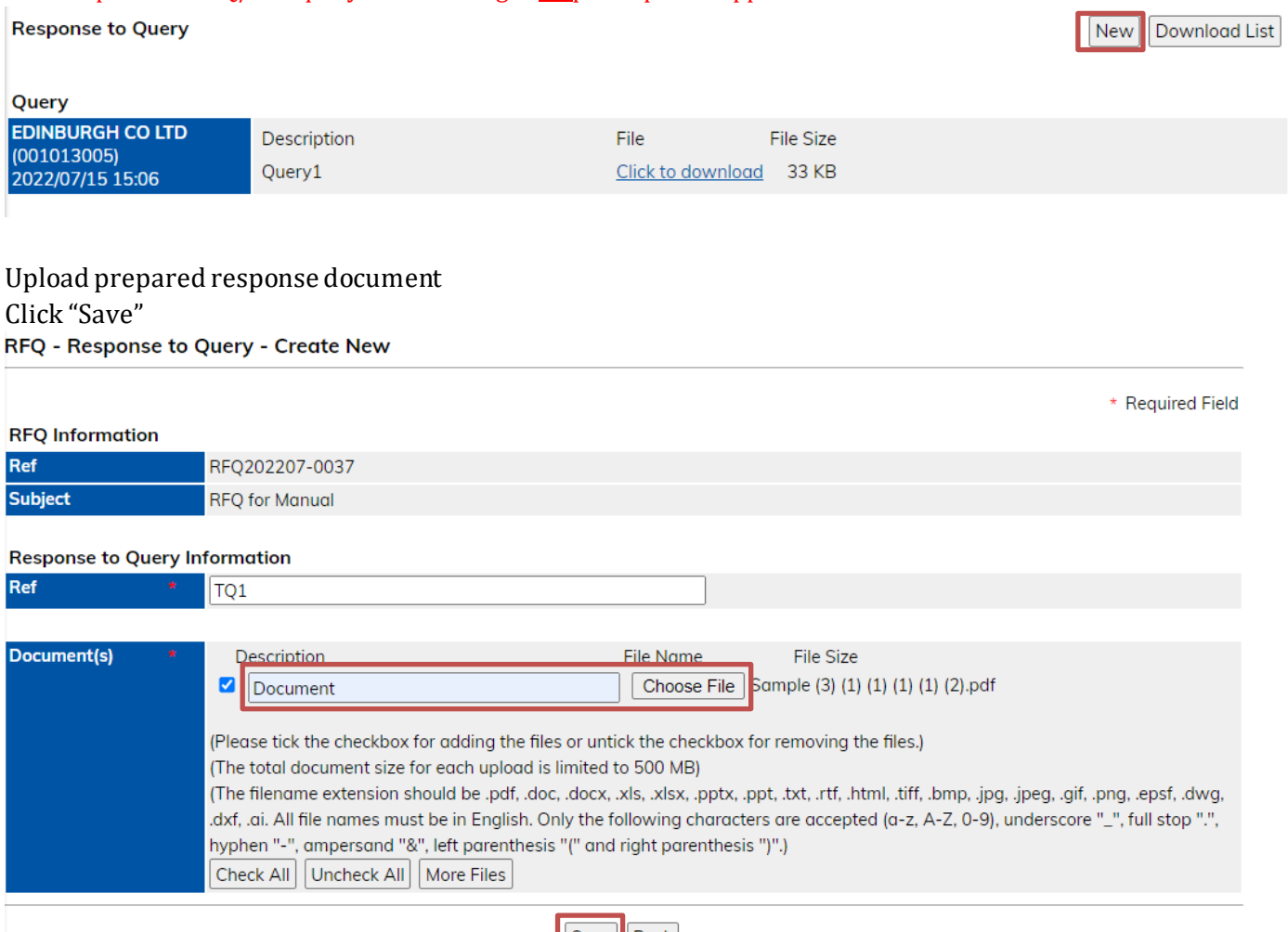

Save Back

## Click "Issue" of the created Response to Query

**Response to Query** Download List TQ1<br>2022/07/15 15:10 Edit | Issue Description File File Size Document Click to download 33 KB Created Select "Issued" for status Click "Submit"RFQ - Response to Query - Issue \* Required Field **RFQ Information** Ref RFQ202207-0037 **Subject RFQ** for Manual **Response to Query Information** Ref TQ1 **Status** Created <sup>O</sup> Issued Submit Back

## <span id="page-12-0"></span>3.3. Amendments

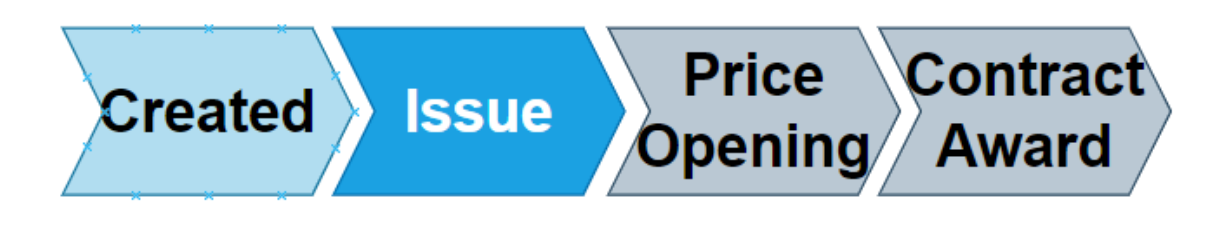

## 3.3.1. Revision of Closing Date and Time

<span id="page-12-1"></span>\*After the submission deadline, the Closing Date and Time cannot be changed.

Click "Revision of the Closing Time"

**RFQ - View Details** 

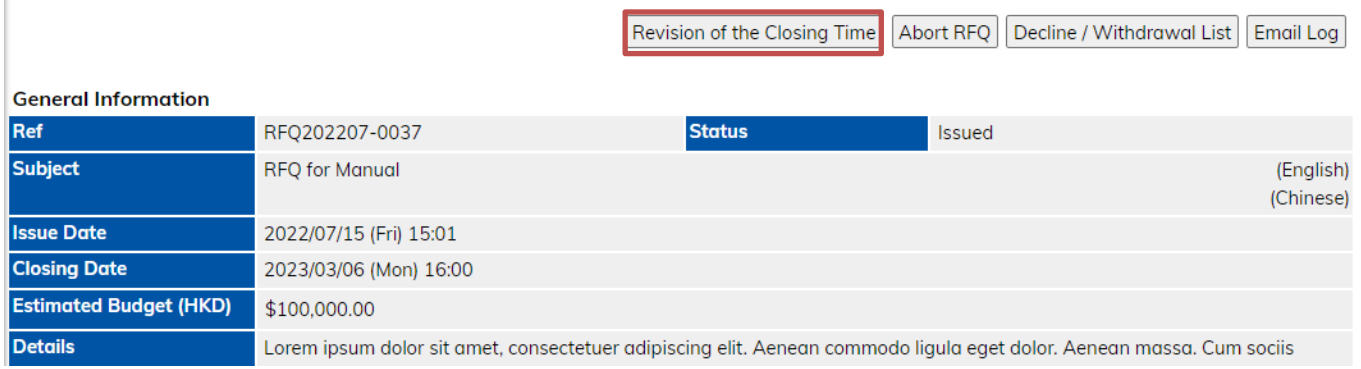

## Set new Closing Date & Time Click "Submit"

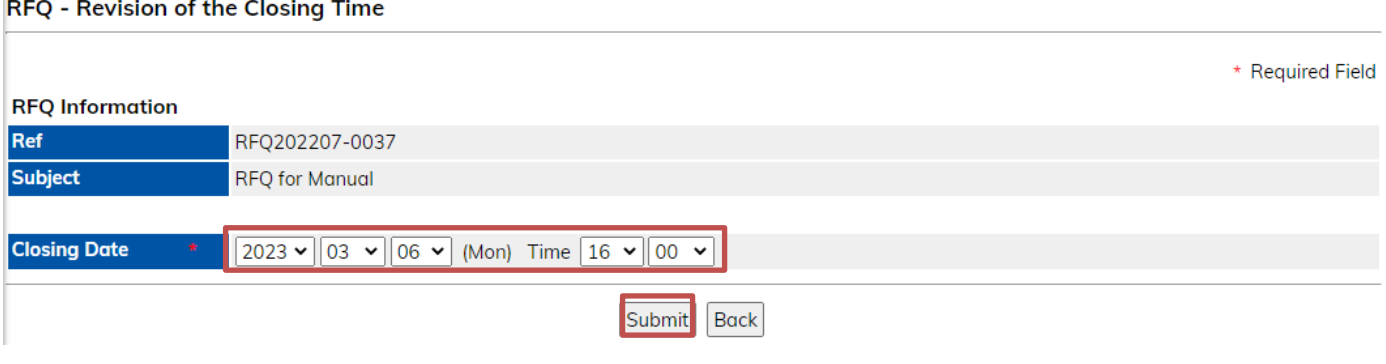

Email notification will be sent to all participated suppliers

## 3.3.2. Abort

## <span id="page-13-0"></span>\*Supplier's submission file cannot be downloaded after abort You can only abort RFQ before closing date

Click "Abort RFQ

**RFQ - View Details** 

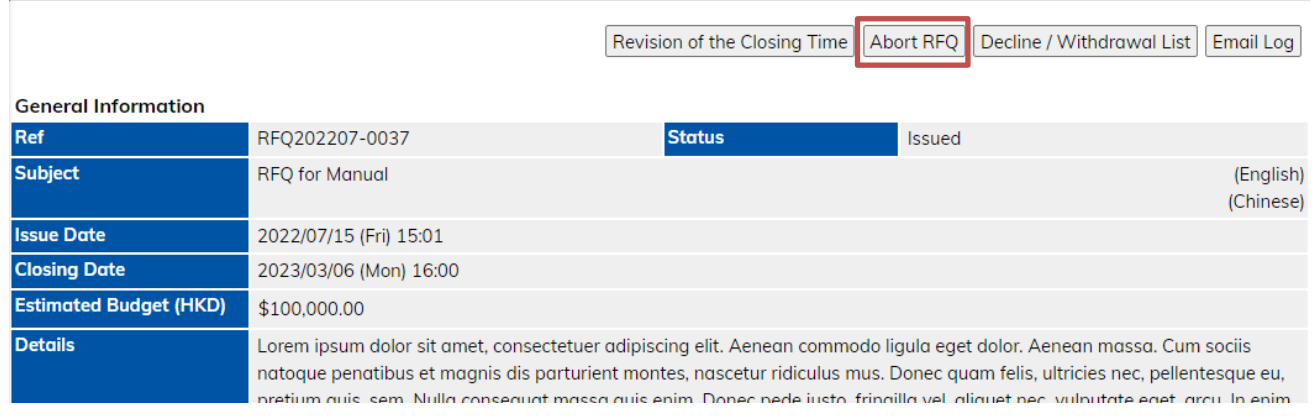

## Select "Abort" for Status Fill in Remark Click Submit RFQ - Abort

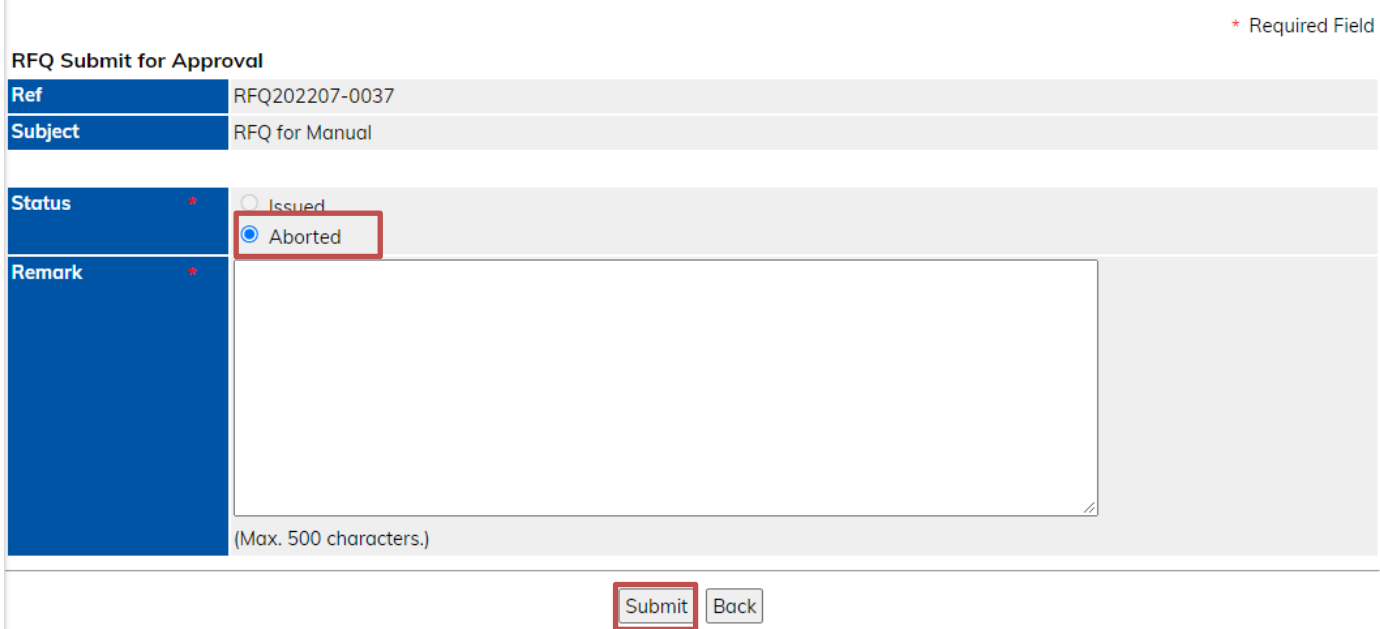

Note: The application ID. cannot be reused after RFQ is aborted

<span id="page-13-1"></span>Email notification will be sent to all participated suppliers if the RFQ is aborted after issue

## <span id="page-14-0"></span>3.4. Price Opening

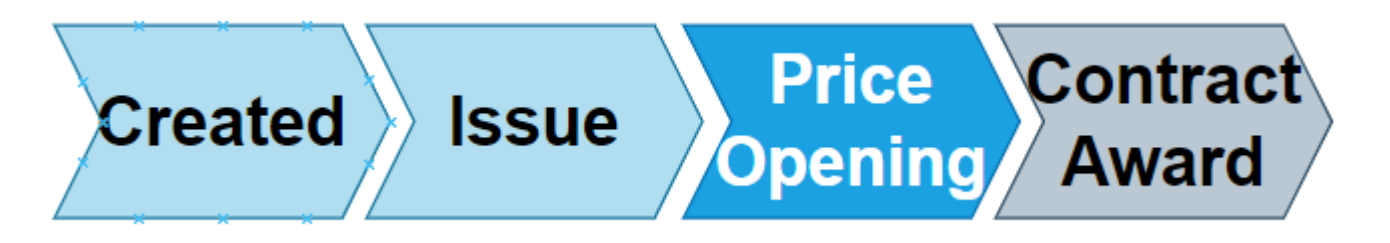

## Click "Submission Log" under Opening section<br>RFQ Opening (2 quote(s) received)

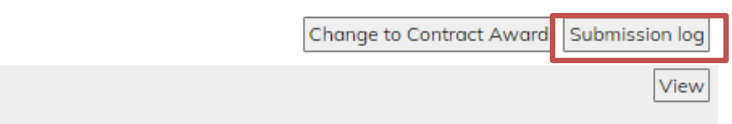

## Download the Submission Documents and Clarification

Stage 2 - Price Opening

Opening Start Time: 2023/10/26 15:16 Opening End Time: 2023/10/26 15:16

**RFQ - Submission log** 

Record

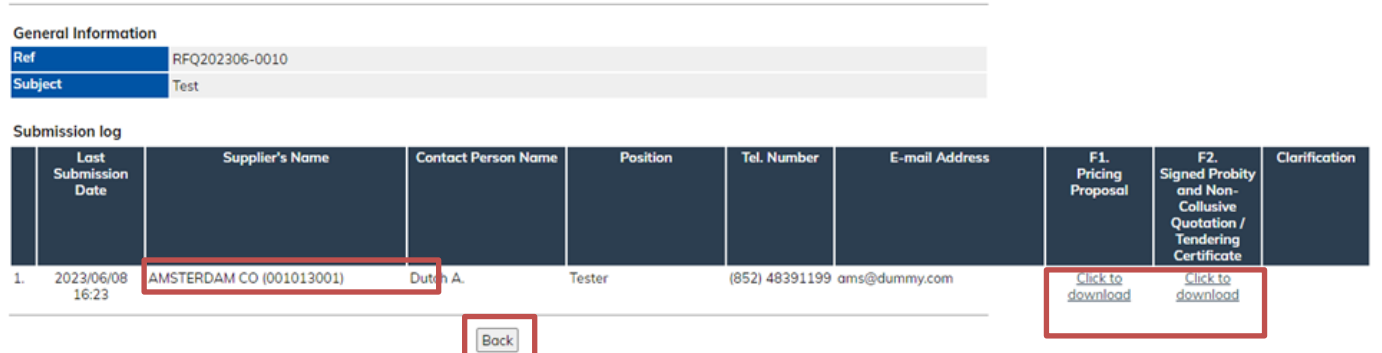

## All submitted file for that folder will be included in one zip file

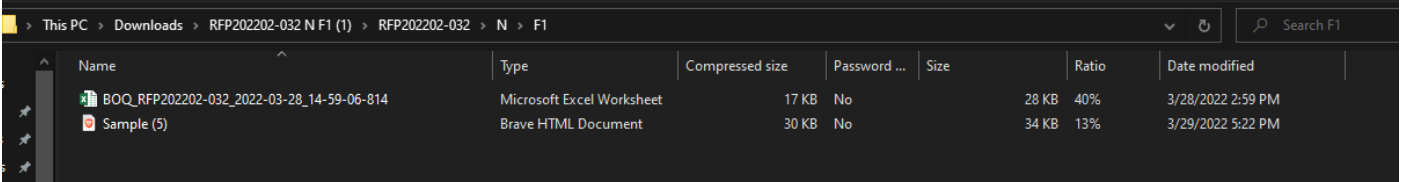

## <span id="page-15-0"></span>3.4.1. Clarifications

## 3.4.1.1. Prepare Clarifications

## <span id="page-15-1"></span>Click "New" under Clarification section to prepare Clarification

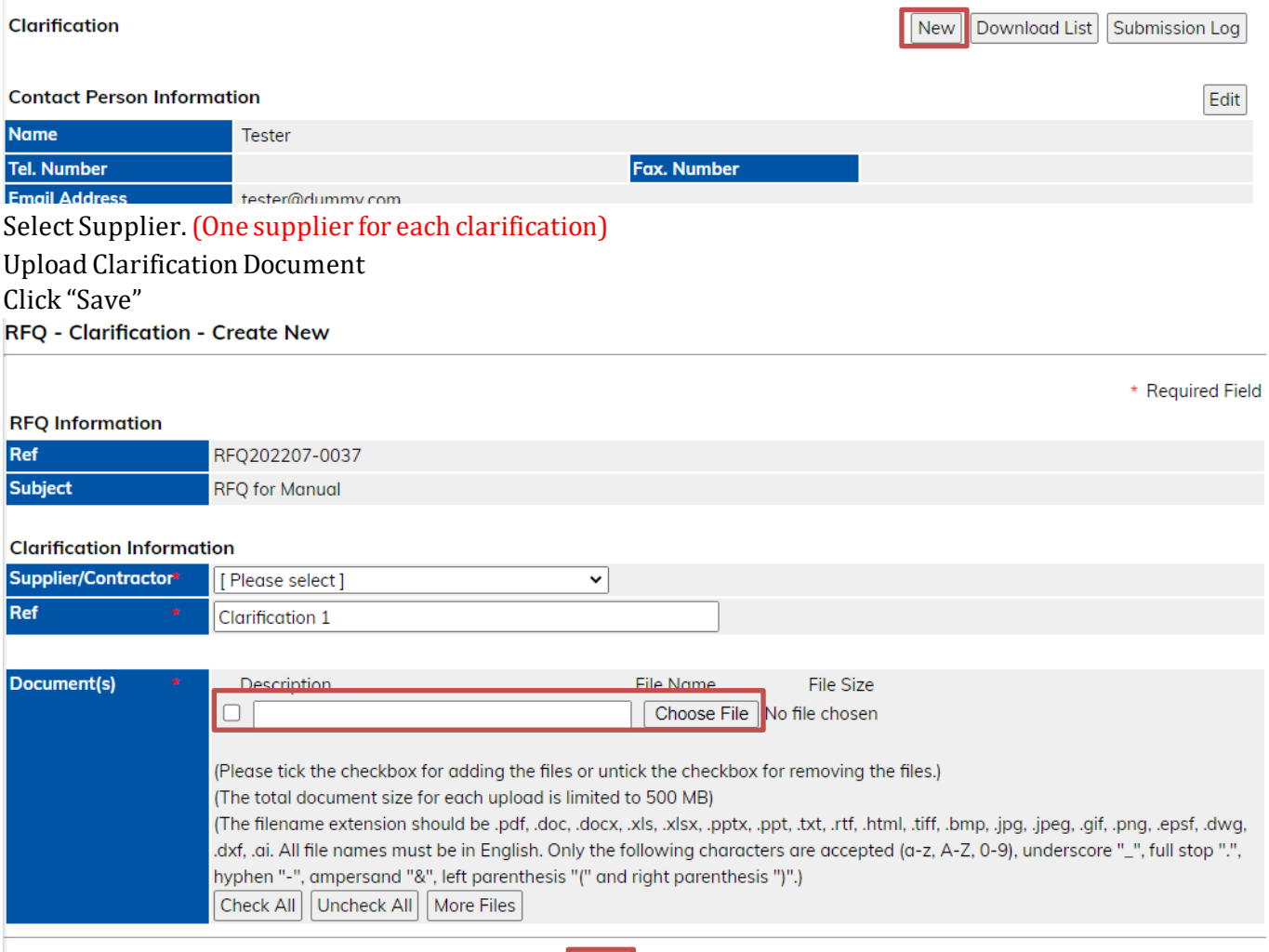

Save Back

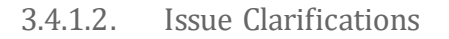

#### <span id="page-16-0"></span>Click "Issue" to issue clarification Clarification

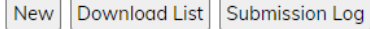

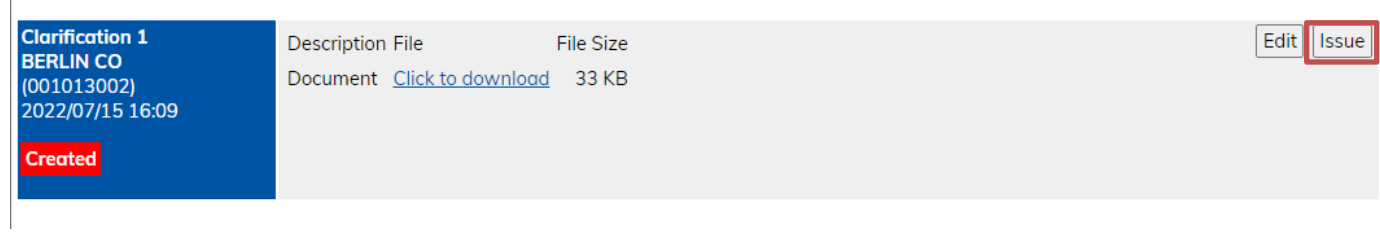

Select "Issued" for status Click "Submit" Supplier will receive email notification about the clarification

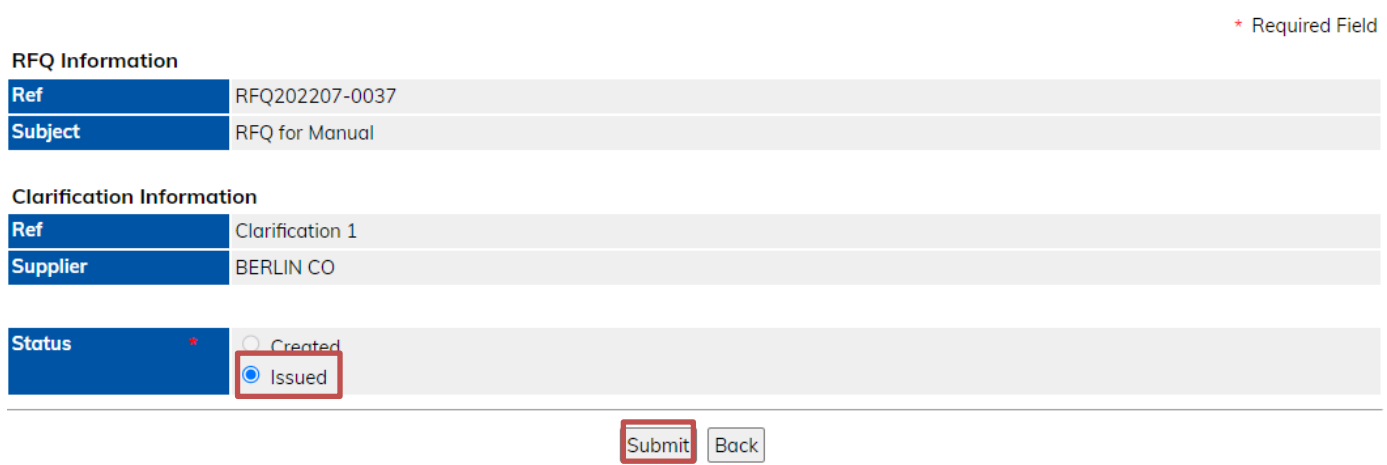

## <span id="page-17-0"></span>After Supplier submitted reply to Clarifications, you will receive email notification.

## Login to TVP EPROQ System

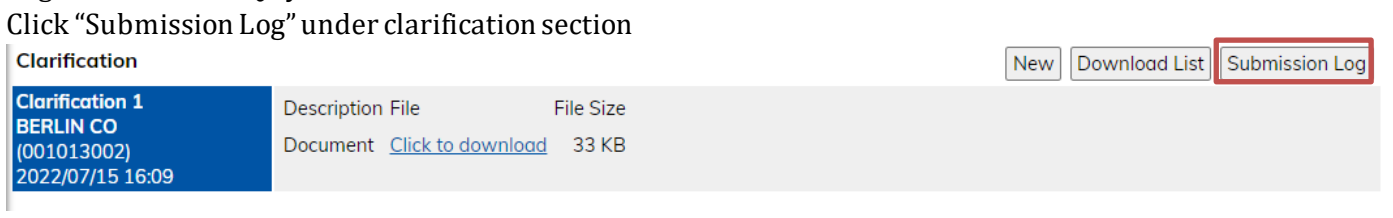

#### Download the Clarifications DocumentsRFQ - Clarification - Submission Log

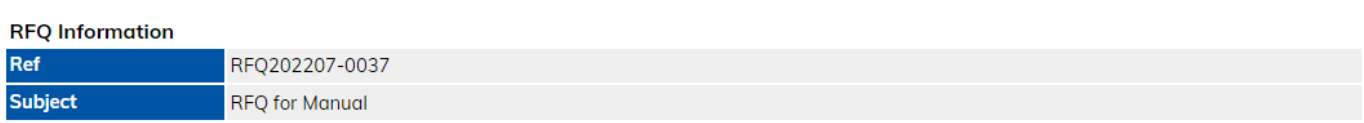

#### **Submission Log**

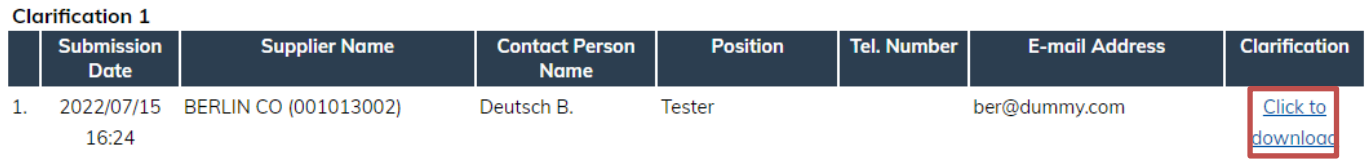

**Back** 

## 3.4.2. RFQ Price Assessment

<span id="page-18-0"></span>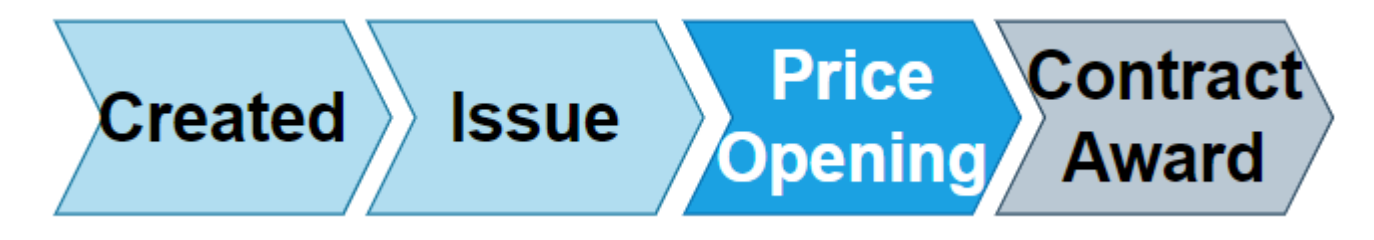

#### 3.4.2.1. Prepare RFQ Open Summary

<span id="page-18-1"></span>Click "Edit" in "RFQ Open Summary" row under "Assessment" section.

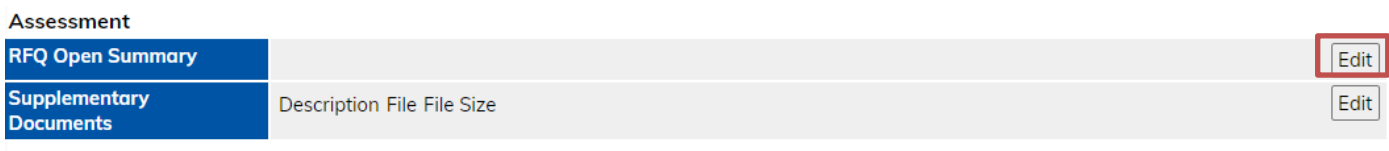

#### The submitted price is the figure that

- Inputted by Supplier via TVP ePROQ system

## o Submitted price can't be amend until contract award stage

#### Update supplier selection with justification

#### Click "Save" to continue

**RFQ** - Recommendation Form

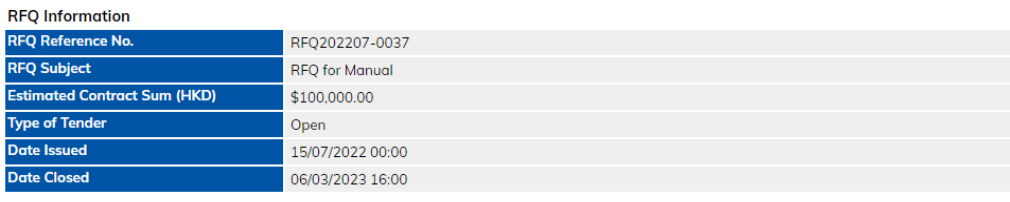

#### Evaluation

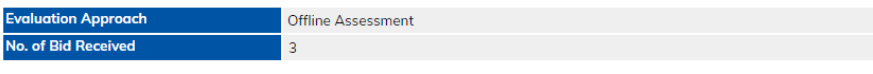

#### **Fee Evaluation**

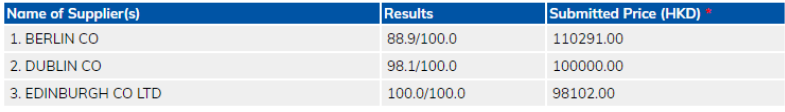

#### Justification

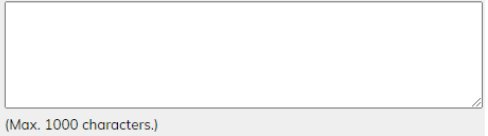

#### **Overall Evaluation**

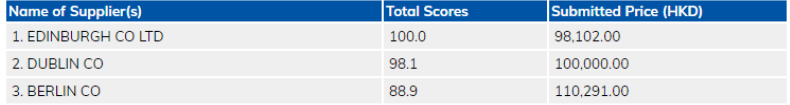

#### $\overline{\mathbf{v}}$

#### [Please Select]

#### Justification<sup>\*</sup>

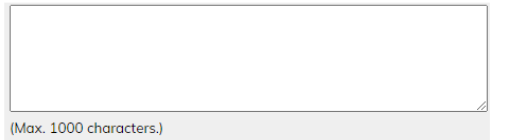

Calc | Save | tack

## 3.4.2.2. Upload Supplementary Documents

## <span id="page-19-0"></span>For additional document, buyer can upload them under Price Assessment Summary, Recommendation and Supplementary Documents for internal record. )

## Click "Edit" in "Supplementary Documents" row under "Assessment" section

Assessment

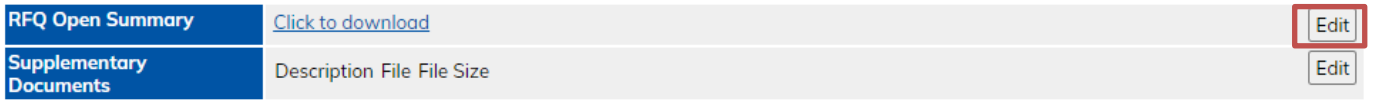

Upload file by using the "Choose file" button Click "Save"**RFQ - Supplementary Documents** 

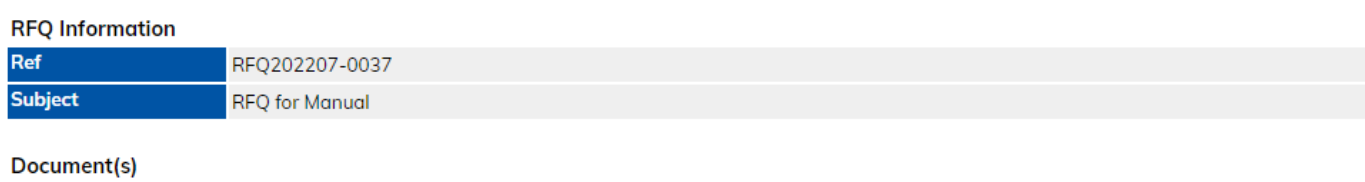

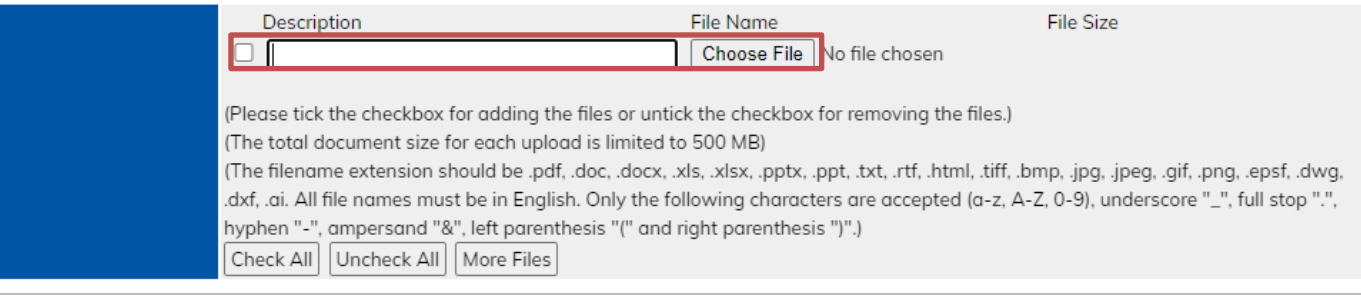

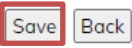

## <span id="page-20-0"></span>3.5. Contract Award

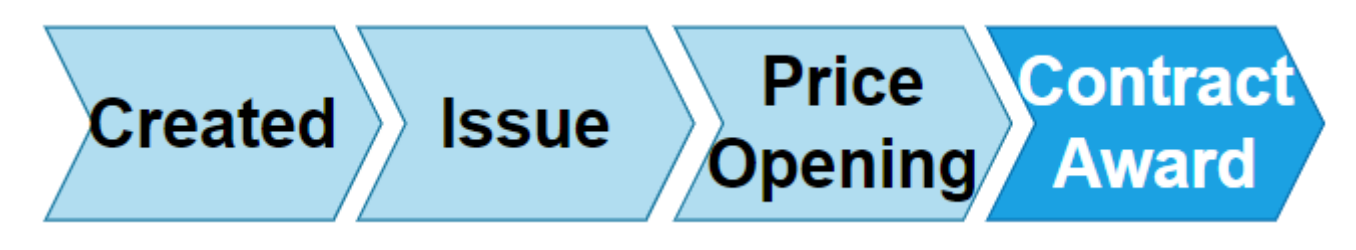

## 3.5.1. Change Status to "Contract Award"

#### <span id="page-20-1"></span>View RFQ Information

Click "Change to Contract Award" under Opening section \*This function and the button will only be available if the applicant has saved the RFQ open summary

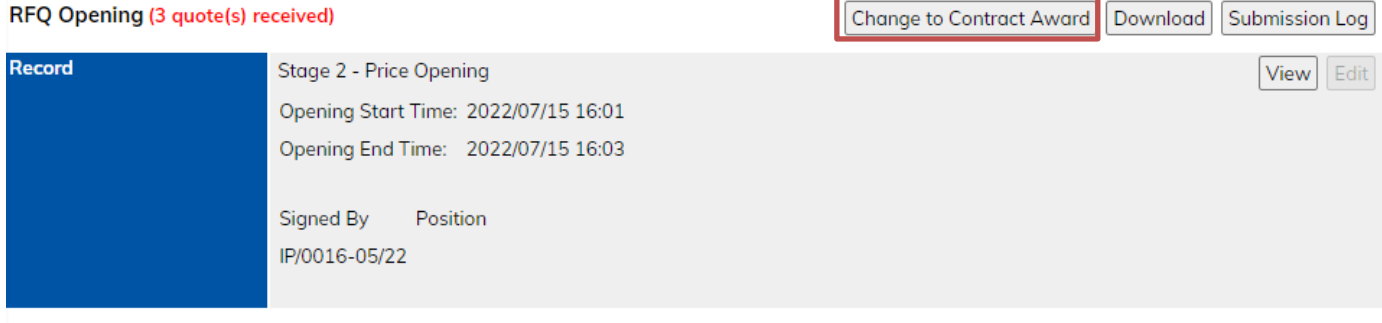

ePROQ RFQ record will be submitted to TVP System, file transfer of quotation and related documents will be completed in 2 hours.